- 1) Login to Canvas
- 2) Select "Courses" on the left menu bar
- 3) In the Menus options in BLUE select VitalSource (if you do not see VitalSource Follow the directions below)
- 4) Once you select VitalSource syncing will begin, you will not see any course material immediately it can take up to 5 hours.

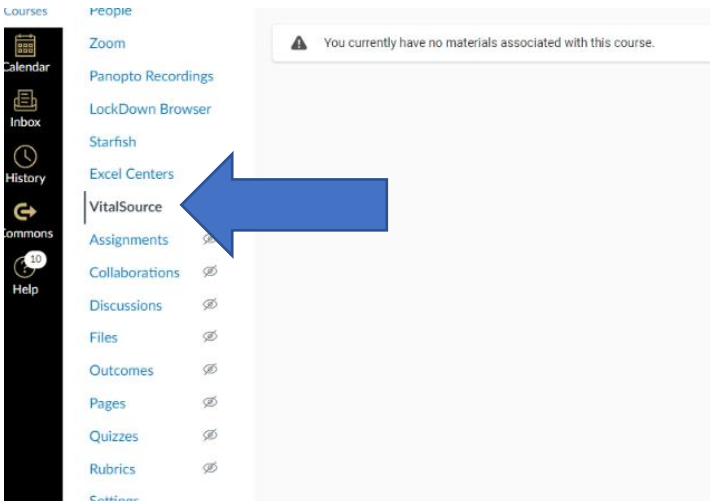

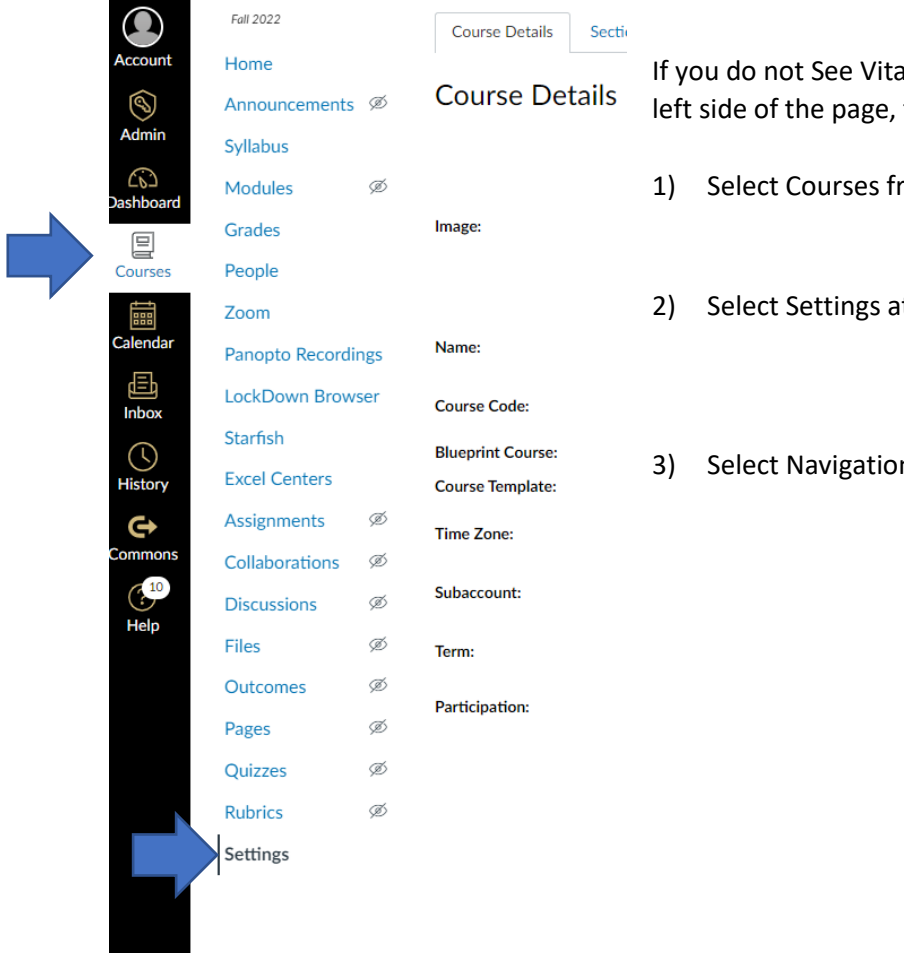

ISource in the BLUE links on the then follow these steps:

- om the left menu bar
- It the bottom of the menu
- n from the top menu bar
- 4) Scroll down until you see VitalSource Page disabled won't appear in navigation
- 5) Select this and click on enable
- 6) Scroll down and select Save
- 7) VitaSource will now show on the Menu bar in the BLUE links select it
- 8) Once you select VitalSource syncing will begin, you will not see any course material immediately

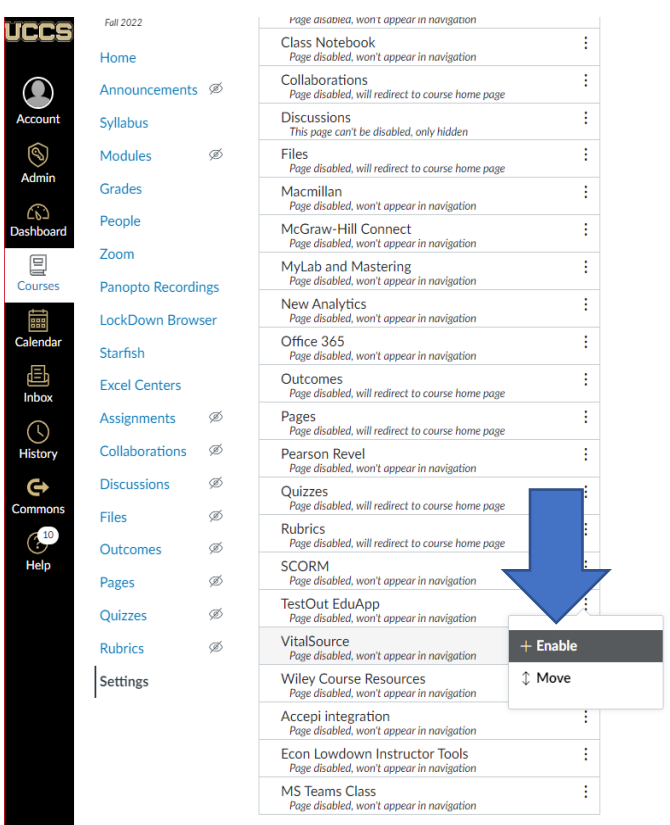

After you select VitalSource the syncing process will begin, the time this takes varies from 20 minutes to 5 hours so plan to do this ahead of time.